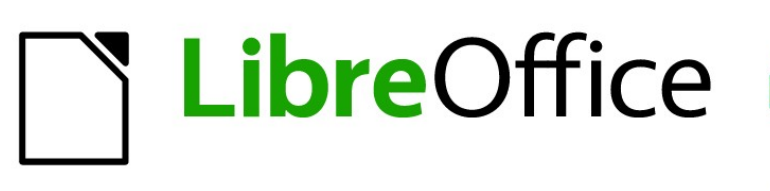

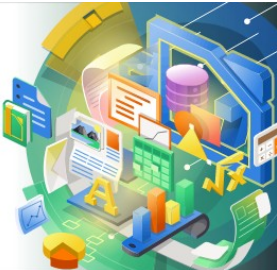

# Guía de Calc 7.5

*Capítulo 7 Imprimir, exportar, enviar por correo electrónico y firmar*

# <span id="page-1-0"></span>**Derechos de Autor**

Este documento tiene derechos de autor © 2023 por el equipo de documentación de LibreOffice. Los colaboradores se listan más abajo. Se puede distribuir y modificar bajo los términos de la GNU General Public License versión 3 o posterior o la Creative Commons Attribution License, versión 4.0 o posterior. Todas las marcas registradas mencionadas en esta guía pertenecen a sus propietarios legítimos.

### **Colaboradores**

#### **De esta edición**

Olivier Hallot

#### **De esta edición (traducción y revisión)**

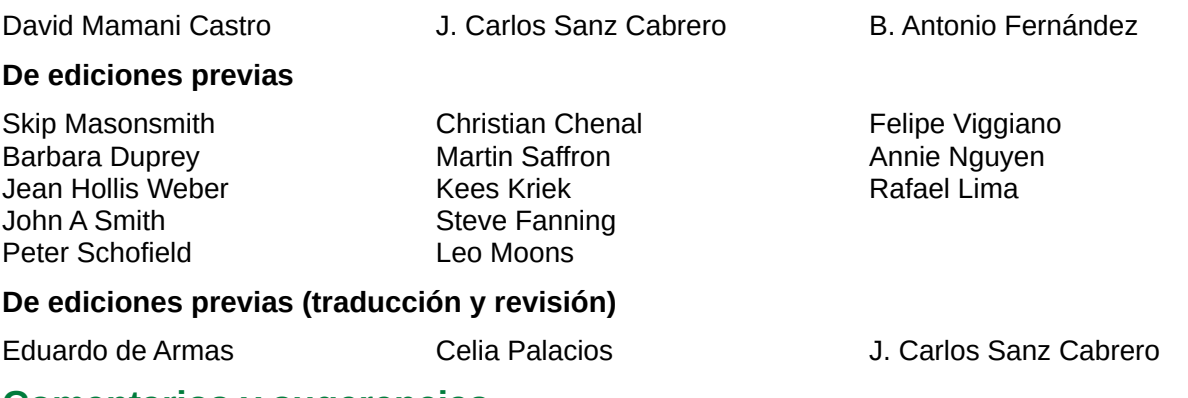

### **Comentarios y sugerencias**

Puede dirigir cualquier comentario o sugerencia acerca de este documento al [foro del equipo de](https://community.documentfoundation.org/c/spanish/documentation/11)  [documentación en español](https://community.documentfoundation.org/c/spanish/documentation/11) (es necesario registrarse).

# **Nota**

Todo lo que publique en este foro, su dirección de correo o cualquier información personal escrita en el mensaje se archiva públicamente y no puede ser borrada.

### **Fecha de publicación y versión del programa**

Versión en español publicada en noviembre de 2023. Basada en la versión 7.5 de LibreOffice.

### **Uso de LibreOffice en macOS**

Algunas pulsaciones de teclado y opciones de menú en macOS, son diferentes de las usadas en Windows y Linux. La siguiente tabla muestra algunas equivalencias para las instrucciones usadas en este capítulo. Para una lista detallada vea la ayuda de la aplicación.

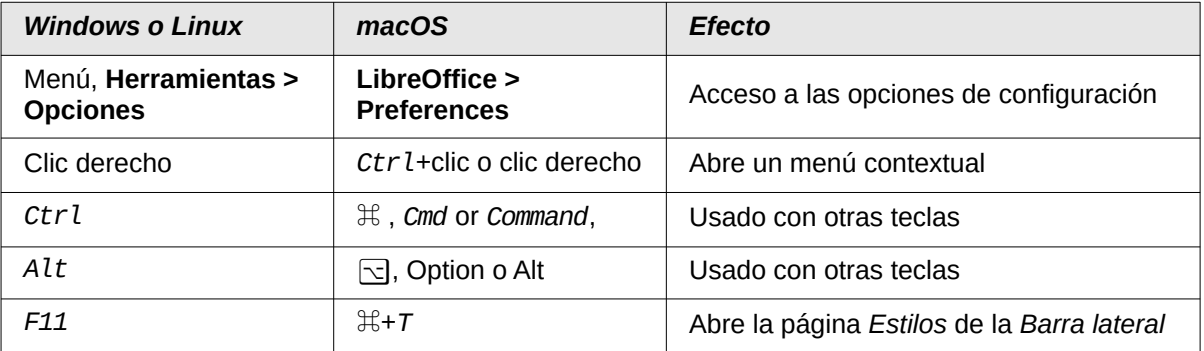

# **CONTENIDO**

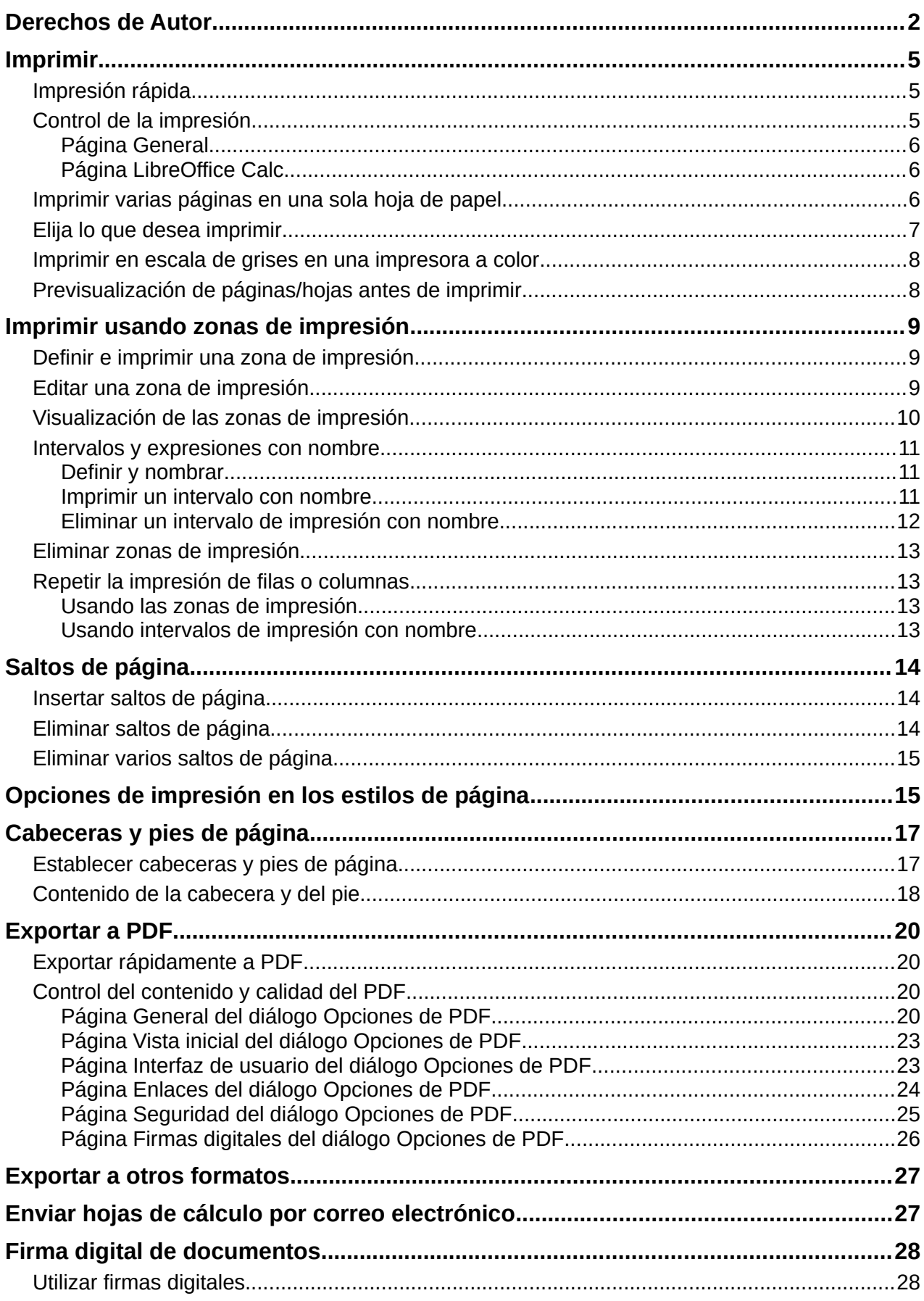

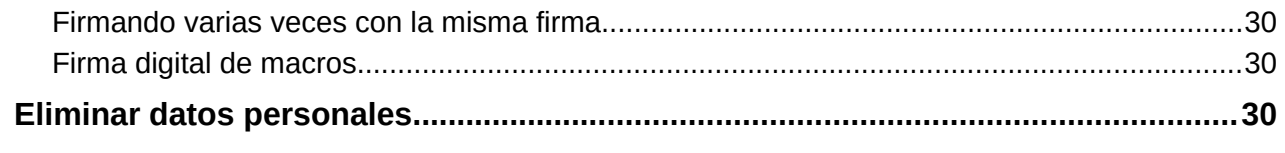

# <span id="page-4-2"></span>**Imprimir**

### <span id="page-4-1"></span>**Impresión rápida**

Para la impresión inmediata de una hoja de cálculo, seleccione el icono *Imprimir directamente* (no está visible por defecto) en la barra de herramientas *Estándar*. Esto enviará la hoja de cálculo a la impresora predeterminada de su equipo.

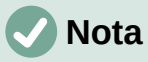

Puede cambiar la acción del icono *Imprimir directamente* para enviar un documento a la impresora definida en el documento en lugar de la impresora predeterminada en su sistema. Vaya a **Herramientas > Opciones > Cargar/Guardar > General** y seleccione la opción *Cargar la configuración de la impresora con el documento*.

### <span id="page-4-0"></span>**Control de la impresión**

Para mayor control de la impresión, use **Archivo > Imprimir** o *Ctrl+P* para acceder al diálogo *Imprimir* (figura [1](#page-4-3)).

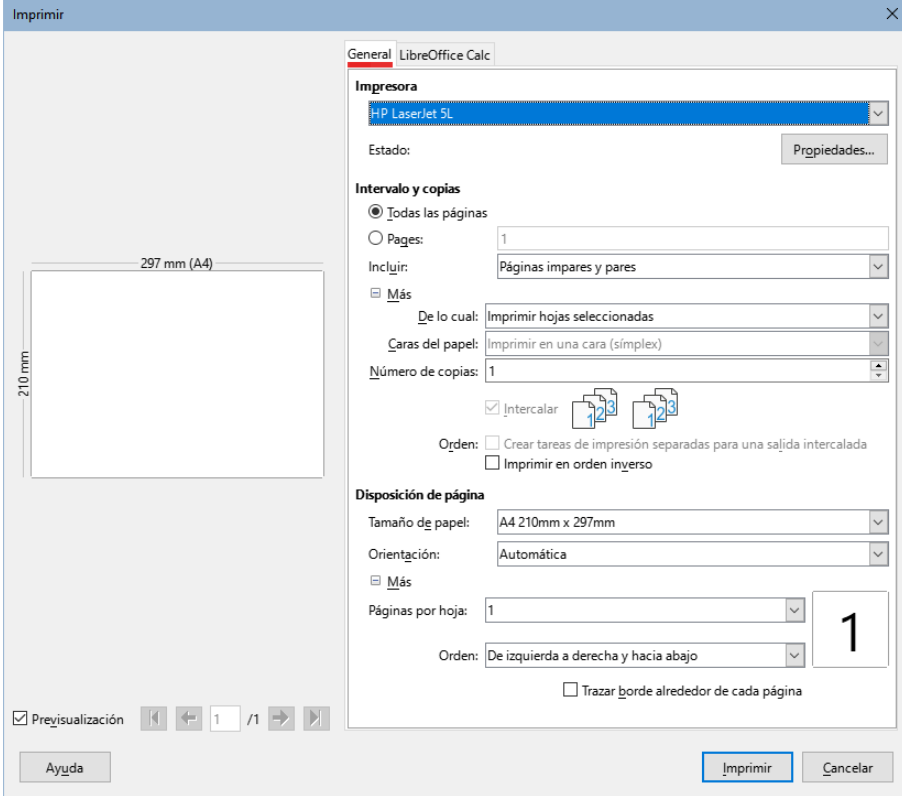

<span id="page-4-3"></span>*Figura 1: Diálogo Inprimir – Página General*

# **Nota**

Las opciones seleccionadas en el diálogo *Imprimir* surten efectos solo en la impresión del documento que se encuentra activo.

Para especificar las opciones de impresión genéricas de LibreOffice Calc, acceda a **Herramientas > Opciones > LibreOffice > Imprimir** y a **Herramientas > Opciones > LibreOffice Calc > Imprimir**. Encontrará más detalles en el «Capítulo 15, Configurar y personalizar Calc».

El diálogo *Imprimir* tiene varias páginas en las que puede elegir una variedad de opciones, como se describe en las siguientes secciones. Dependiendo del sistema operativo de su equipo, la cantidad de páginas y su diseño puede ser diferente a las ilustraciones que se muestran.

El diálogo *Imprimir* incluye una casilla de verificación *Previsualización* que permite activar o desactivar una vista previa del resultado de las páginas impresas. Los controles adyacentes le permiten visualizar las distintas páginas. La vista previa aparece a la izquierda del diálogo.

### <span id="page-5-2"></span>*Página General*

En la página *General* del diálogo *Imprimir* (figura [1\)](#page-4-3), puede configurar las siguientes opciones:

#### **Impresora**

- Seleccione la impresora de la lista de las impresoras disponibles.
- Haga clic en el botón Propiedades para cambiar la configuración de la impresora seleccionada. Las opciones disponibles dependerán de la impresora y el sistema.

#### **Intervalo y copias**

• Seleccione las hojas y páginas que desee imprimir; impresión a una o dos caras; el número de copias, si qujiere intercalar las copias y el orden de impresión de las páginas. (Vea el título «[Elija lo que desea imprimir»](#page-6-0) más adelante)

#### **Disposición de página**

• Seleccione las propiedades de diseño de página, como el tamaño del papel, la orientación vertical u horizontal, cuántas páginas se imprimen por hoja de papel, el orden en que se imprimen en la hoja de papel y si se dibuja un borde alrededor de cada página.

### <span id="page-5-1"></span>*Página LibreOffice Calc*

En la página *LibreOffice Calc* del diálogo *Imprimir* (figura [2](#page-5-3)) puede seleccionar si desea suprimir la salida de páginas en blanco cuando imprima la hoja de cálculo.

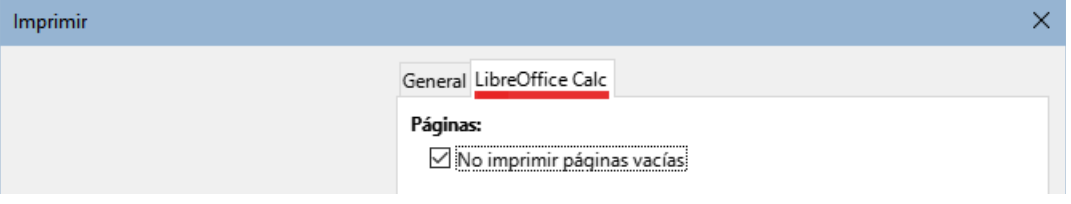

<span id="page-5-3"></span>*Figura 2: Diálogo Impresión – Página LibreOffice Calc*

### <span id="page-5-0"></span>**Imprimir varias páginas en una sola hoja de papel**

Para imprimir varias páginas en una sola hoja de papel:

- 1) Haga clic en **Archivo > Imprimir** o *Ctrl+P* para abrir el diálogo *Imprimir* y seleccione la pestaña *General*.
- 2) En la sección *Disposición de página*, seleccione el número de páginas de la hoja de cálculo para imprimir por hoja de papel en la lista desplegable *Páginas por hoja*. El panel de vista previa a la derecha muestra cómo se verán las páginas en el documento impreso.
- 3) Cuando imprima más de una hoja de cálculo por página, seleccione en la lista desplegable *Orden* la secuencia en que se imprimirán en la hoja de papel (figura [3](#page-6-1)).
- 4) Para diferenciar cada hoja de cálculo en la hoja impresa, seleccione *Trazar borde alrededor de cada página*.
- 5) Haga clic en *Imprimir*

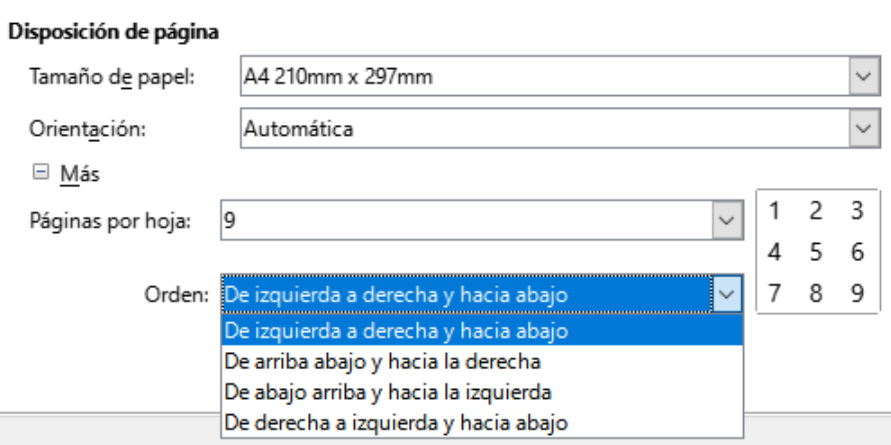

<span id="page-6-1"></span>*Figura 3: Imprimir varias hojas de cálculo en una hoja de papel*

# **Consejo**

Para acceder a algunas de las opciones en la página *General* del diálogo *Imprimir*, es posible que deba hacer clic en uno de los botones *Más*. Para simplificar, estos clics se omiten deliberadamente de las descripciones de este capítulo.

# <span id="page-6-0"></span>**Elija lo que desea imprimir**

En la sección *Intervalo y copias* de la página *General* del diálogo *Imprimir*, elija *Imprimir todas las páginas* en el menú desplegable *De lo cual* para imprimir todas las hojas del libro. Además de imprimir un libro completo, puede elegir hojas sueltas, varias hojas y selecciones de celdas.

Imprimir una sola hoja:

- En el libro, haga clic en la pestaña de la hoja que desee imprimir.
- Elija **Archivo > Imprimir** del menú o pulse *Ctrl+P*, para abrir el diálogo *Imprimir*.
- En la página *General*, en la sección *Intervalo y copias*, seleccione *Imprimir hojas seleccionadas* en la lista desplegable *De lo cual*.
- Haga clic en *Imprimir*.

Imprimir un intervalo de hojas:

- 1) En el libro de cálculo, seleccione las hojas a imprimir. Para más detalles sobre como seleccionar múltiples hojas vea el «Capítulo 1, Introducción a Calc».
- 2) Elija **Archivo > Imprimir** en el menú o pulse *Ctrl+P*, para abrir el diálogo *Imprimir*.
- 3) En la página *General*, en la sección *Intervalo y copias*, seleccione *Imprimir hojas seleccionadas* en la lista desplegable *De lo cual*.
- 4) Haga clic en *Imprimir*.

Imprimir una selección de celdas:

- 1) En la hoja de cálculo, seleccionar las celdas que desee imprimir.
- 2) Elija **Archivo > Imprimir** o pulse *Ctrl+P*, para abrir el diálogo *Imprimir*.
- 3) En la página *General*, en la sección *Intervalo y copias*, seleccione *Imprimir celdas seleccionadas* en la lista desplegable *De lo cual*.
- 4) Haga clic en *Imprimir*.

# <span id="page-7-1"></span>**Imprimir en escala de grises en una impresora a color**

Puede desear imprimir una hoja de cálculo en escala de grises en vez de usar colores. Puede hacerlo de dos maneras.

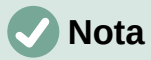

Algunas impresoras en color imprimen en color, independientemente de la configuración que elija.

Para la impresión de un archivo concreto, puede cambiar los ajustes para imprimir en blanco y negro o en escala de grises:

- 1) Elija **Archivo > Imprimir** o haga clic en el ícono *Imprimir* en la barra de herramientas *Estándar* o pulse *Ctrl+P*.
- 2) Haga clic en *Propiedades* para abrir el diálogo de la impresora. Dependiendo de la impresora seleccionada, las opciones pueden ser diferentes, pero debería disponer de una opción de ajustes de Color. Consulte la ayuda de su impresora o el manual de usuario para más información.
- 3) Las opciones de color pueden incluir blanco y negro o escala de grises. Elija la opción que incluya escala de grises.
- 4) Haga clic en *Aceptar* para confirmar la elección y volver al diálogo *Imprimir*.
- 5) Pulse *Imprimir* para iniciar la impresión del documento.

Puede cambiar la configuración de LibreOffice para imprimir todos los textos y gráficos en color como escala de grises:

- 1) Elija **Herramientas > Opciones > LibreOffice > Imprimir**.
- 2) Elija *Convertir colores en escala de grises*. Haga clic en *Aceptar* para guardar el cambio.

### **Advertencia**

Este cambio afecta a los ajustes de impresión de todo LibreOffice, no solo de Calc.

### <span id="page-7-0"></span>**Previsualización de páginas/hojas antes de imprimir**

Para previsualizar las hojas antes de imprimir:

- 1) Elija **Archivo > Previsualizar impresión**, haga clic en el icono *Alternar previsualización de impresión* de la barra de herramientas *Estándar* o use el atajo de teclado *Ctrl+Mayús+O*.
- 2) En la ventana se activará la barra de herramientas *Previsualizar impresión* (figura [4\)](#page-7-2) en lugar de la *Estándar*.

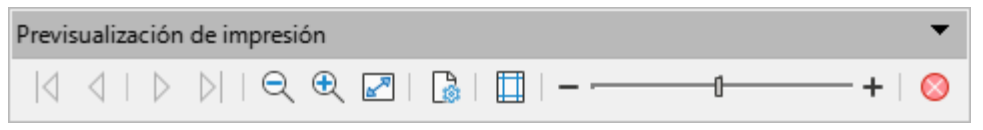

<span id="page-7-2"></span>*Figura 4: Barra de herramientas Previsualización de impresión (Calc)*

- 3) Para proceder a la impresión, haga clic en el icono *Imprimir* en la barra de herramientas *Estándar*, para abrir el diálogo *Imprimir*.
- 4) Elija las opciones de impresión y haga clic en el botón *Imprimir*.
- 5) Haga clic nuevamente en el icono *Alternar previsualización de impresión* o use el botón *Cerrar previsualización* para volver a la vista normal de la hoja de cálculo.

# <span id="page-8-2"></span>**Imprimir usando zonas de impresión**

Puede definir el intervalo de celdas o de hojas de cálculo que se imprimirá o exportará a PDF. Las celdas que no formen parte de la zona de impresión definida en una hoja no se imprimirán ni exportarán. Asimismo, cualquier hoja fuera de la zona de impresión definida tampoco se imprimirá o exportará. La creación de una zona de impresión definida por el usuario reemplazará cualquier zona de impresión anteriormente definida.

### <span id="page-8-1"></span>**Definir e imprimir una zona de impresión**

Para definir una zona de impresión:

- 1) Elija el intervalo de celdas que se incluirán en la zona de impresión.
- 2) Vaya a **Formato > Zonas de impresión > Definir** en el menú. Si **Herramientas > Opciones > LibreOffice Calc > Ver > Saltos de página** está habilitado, las líneas de salto de página automáticas se muestran en la pantalla, delimitando las celdas incluidas en la zona de impresión.
- 3) En la barra de herramientas *Estándar* haga clic en el icono *Imprimir directamente* para imprimir la zona de impresión definida o abra el diálogo *Imprimir* haga clic en *Imprimir* para imprimir la zona.

# **Sugerencia**

Puede comprobar el intervalo de impresión utilizando *Alternar previsualización de impresión* o en el panel *Vista previa* del diálogo *Imprimir*. Calc mostrará solo las celdas de la zona de impresión. Vea «[Visualización de las zonas de impresión](#page-9-0)».

### <span id="page-8-0"></span>**Editar una zona de impresión**

En cualquier momento puede editar la zona de impresión para añadir o quitar celdas o para definir filas o columnas que se repiten a modo de cabeceras. Para más detalles sobre cómo definir filas y/o columnas repetidas, consulte «[Repetir la impresión de filas o columnas](#page-12-2)» a continuación.

1) Vaya a **Formato > Zonas de impresión > Editar** en el menú para abrir el diálogo *Editar zonas de impresión* (figura [5\)](#page-8-3).

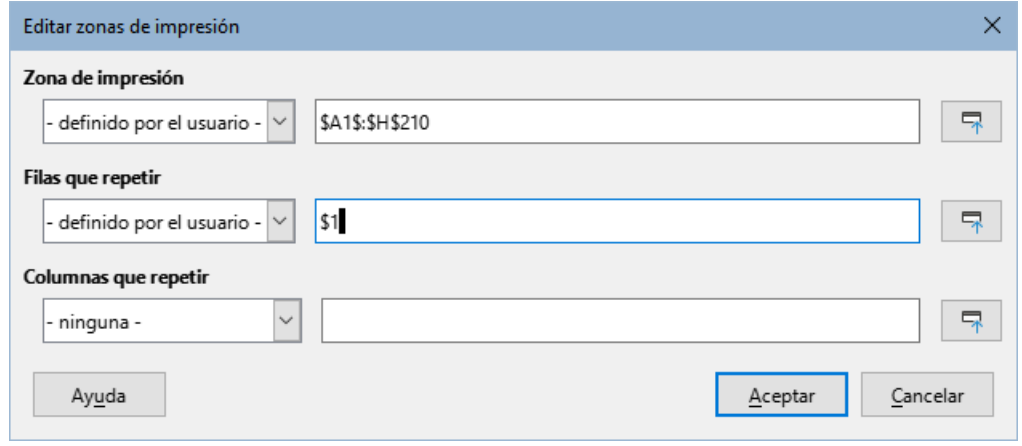

<span id="page-8-3"></span>*Figura 5: Diálogo de edición de zonas de impresión*

2) Si solo hay una zona de impresión definida, al hacer clic dentro del campo *Zona de impresión* esta se mostrará delimitada en azul, tal como se ve en la figura [6.](#page-9-1)

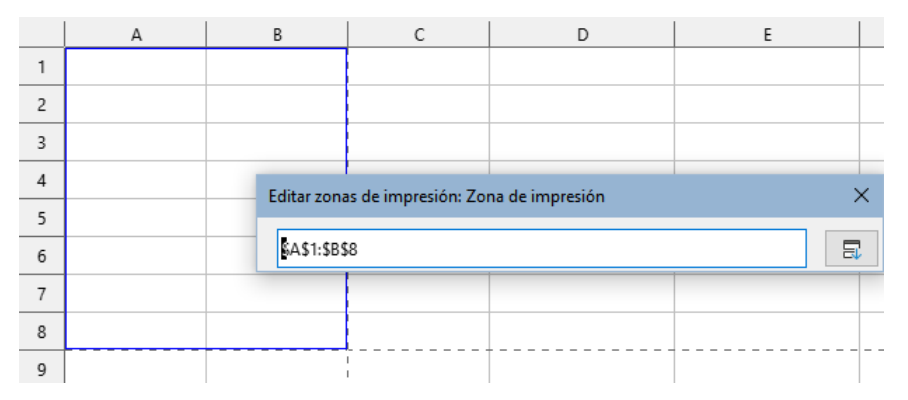

<span id="page-9-1"></span>*Figura 6: Zona de impresión única delimitada en azul*

- 3) También se pueden definir varios intervalos de celdas separando cada intervalo con una sola coma. Esto se puede hacer con el teclado escribiendo una coma y las referencias de celda, utilizando el mismo formato que los intervalos de impresión definidos en el cuadro de texto *Zona de impresión*. Recuerde separar las referencias de celda con dos puntos. También se pueden agregar nuevos intervalos de celdas manteniendo pulsada la tecla *Ctrl* mientras selecciona el intervalo de celdas con el cursor.
- 4) Para eliminar una zona de impresión, selecciónela en el campo *Zona de impresión* y bórrela. Asegúrese de que las zonas de impresión restantes solo tengan una coma como separador y que no haya una coma al final de la secuencia.
- 5) Pulse *Aceptar* para guardar los cambios y cerrar el diálogo.

# **Nota**

Dependiendo de la configuración regional que haya elegido, el separador de intervalos será la coma (,) o el punto y coma (;). Si aparece un mensaje de error que le indica que la referencia no es válida, cambie el separador de coma a punto y coma o viceversa.

# <span id="page-9-0"></span>**Visualización de las zonas de impresión**

Tras definir las zonas de impresión, estas se formatean con saltos de página automáticos. Para visualizarlos elija **Ver > Salto de página** (figura [7](#page-9-2)).

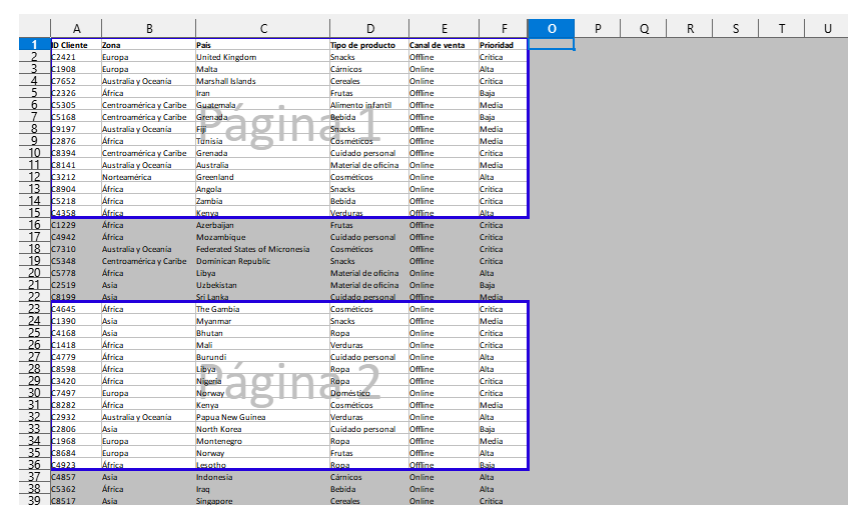

<span id="page-9-2"></span>*Figura 7: Previsualización de los saltos de página*

Cada zona de impresión se remarca con un recuadro azul por defecto. Dentro de cada recuadro se indica el número de página, en color gris pálido, en el centro de cada página. El área de la hoja de cálculo que no se imprimirá aparecerá oscurecida, normalmente en gris oscuro.

Para salir de la vista de *Salto de página*, elija **Ver > Normal**.

### <span id="page-10-2"></span>**Intervalos y expresiones con nombre**

Además de definir una zona de impresión para cada trabajo de impresión, también puede definir un intervalo de celdas para su uso repetido sin tener que seleccionarlas cada vez. Puede ser útil si se deben imprimir diferentes áreas de una hoja de cálculo extensa para diferentes informes; se pueden definir varios intervalos de impresión con nombres para facilitar el trabajo.

### <span id="page-10-1"></span>*Definir y nombrar*

- 1) Elija las celdas que desee definir como intervalo. Vaya a **Hoja > Intervalos y expresiones con nombre > Definir** para abrir el diálogo *Definir nombre* (figura [8](#page-10-3)). Las referencias de las celdas seleccionadas se indican en el campo *Intervalo o expresión de fórmula*.
- 2) Alternativamente, usando ruta mencionada, abra el diálogo *Definir nombre* y luego seleccione las celdas que desea definir y nombrar con el botón *Encoger* a la derecha del campo *Intervalo o expresión de fórmula*.
- 3) Escriba un nombre para el intervalo en el campo *Nombre*. Use solo letras, números y guiones bajos en el nombre; no se permiten espacios, guiones u otros caracteres.
- 4) Si es necesario, puede editar las referencias seleccionadas como intervalo de impresión en el campo *Intervalo o expresión de fórmula*. Para ver más información, vea [«Editar una](#page-8-0) [zona de impresión»](#page-8-0).

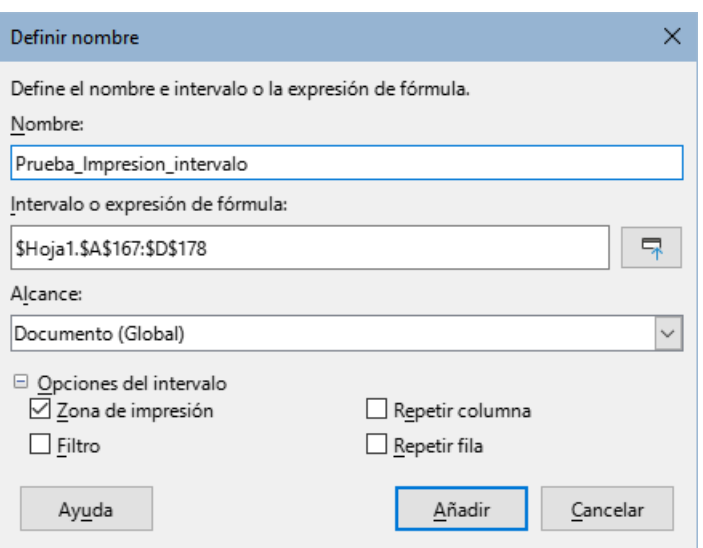

<span id="page-10-3"></span>*Figura 8: Diálogo Definir nombre*

- 5) Asegúrese que esté seleccionado *Documento (Global)* en la lista desplegable *Alcance*.
- 6) Elija *Zona de impresión* en *Opciones del intervalo* para definir la configuración como una zona de impresión.
- 7) Pulse el botón *Añadir* para aceptar la definición de nombre y cerrar el diálogo.

### <span id="page-10-0"></span>*Imprimir un intervalo con nombre*

Para seleccionar un intervalo con nombre e imprimirlo:

- 1) Elija **Formato > Zonas de impresión > Editar** para abrir el diálogo *Editar zonas de impresión* (figura [9\)](#page-11-1).
- 2) Elija la zona de impresión definida con el nombre (que estableció en el paso anterior) en la lista desplegable *Zona de impresión*.
- 3) Haga clic en *Aceptar* para cerrar el diálogo.

4) Abra el diálogo *Imprimir*, que mostrará solamente la zona de impresión con nombre en la previsualización. Haga clic en *Imprimir*.

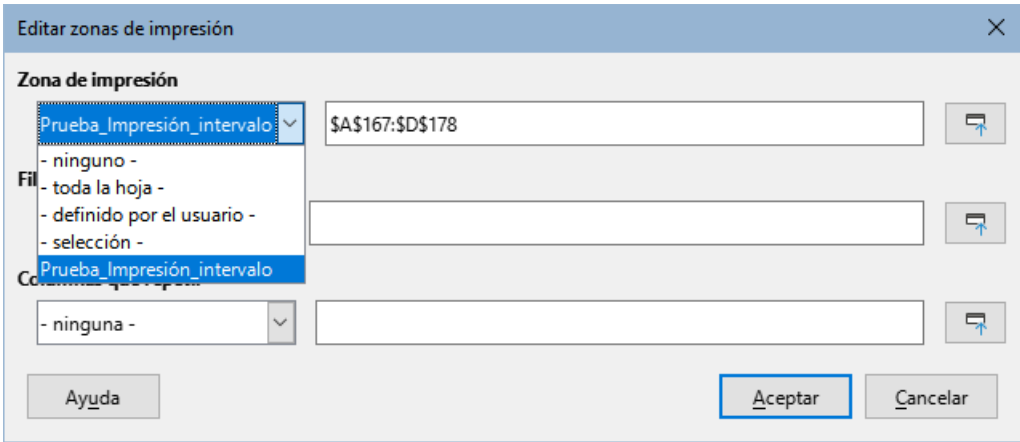

<span id="page-11-1"></span>*Figura 9: Seleccionar un Intervalo con nombre para imprimir*

### <span id="page-11-0"></span>*Eliminar un intervalo de impresión con nombre*

Para borrar un intervalo de impresión con nombre, cuando no sea necesario:

1) Elija **Hoja > Intervalo y expresiones con nombre > Gestionar** en el menú o pulse el atajo del teclado *Ctrl+F3* para abrir el diálogo *Gestionar nombres* (figura [10](#page-11-2)).

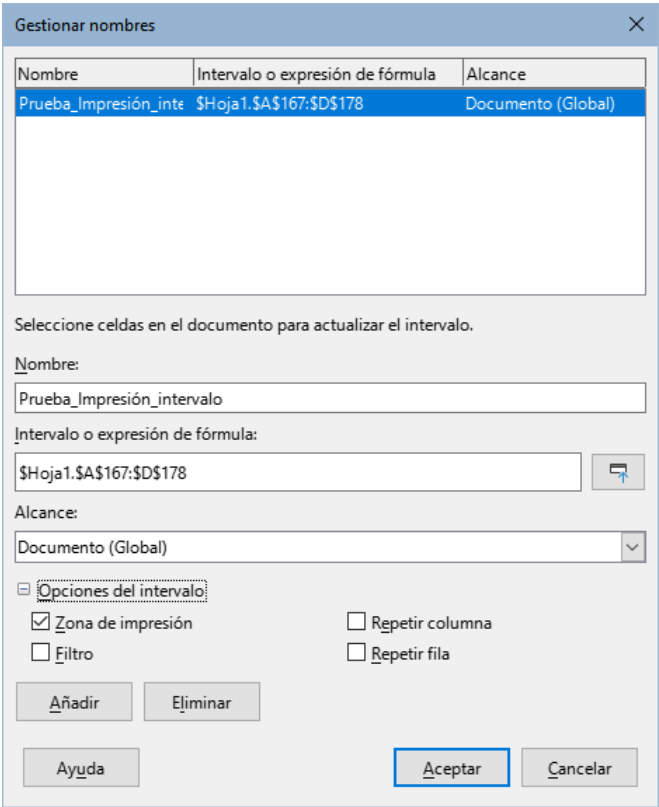

<span id="page-11-2"></span>*Figura 10: Diálogo Gestionar nombres*

- 2) Elija el intervalo de impresión con nombre que desea eliminar y confirme que es un intervalo de impresión viendo las *Opciones del intervalo* más abajo.
- 3) Haga clic en *Eliminar* y posteriormente en *Aceptar* para cerrar el diálogo.

# <span id="page-12-3"></span>**Eliminar zonas de impresión**

Puede ser necesario eliminar una zona de impresión definida, por ejemplo, si necesita imprimir la hoja completa o si ya no desea imprimir algunas de las zonas definidas.

Vaya a **Formato > Zonas de impresión > Limpiar** en el menú para eliminar todas las zonas de impresión definidas en la hoja de cálculo. Esto no elimina los intervalos de impresión con nombre. Después de eliminar la zona de impresión, las líneas de salto de página predeterminadas para el tamaño de papel seleccionado aparecerán en la pantalla (suponiendo que **Herramientas > Opciones > LibreOffice Calc > Ver > Saltos de página** esté activado).

Para borrar un intervalo de impresión con nombre, vea arriba, «[Eliminar un intervalo de](#page-11-0)  [impresión con nombre»](#page-11-0).

### <span id="page-12-2"></span>**Repetir la impresión de filas o columnas**

Si una hoja de cálculo se imprime en varias páginas, puede definir filas o columnas específicas (por ejemplo, encabezados) para que se repitan en cada página impresa.

### <span id="page-12-1"></span>*Usando las zonas de impresión*

1) Vaya a **Formato > Zonas de impresión > Editar** para abrir el diálogo de *Editar zonas de impresión* (figura [11](#page-12-4)).

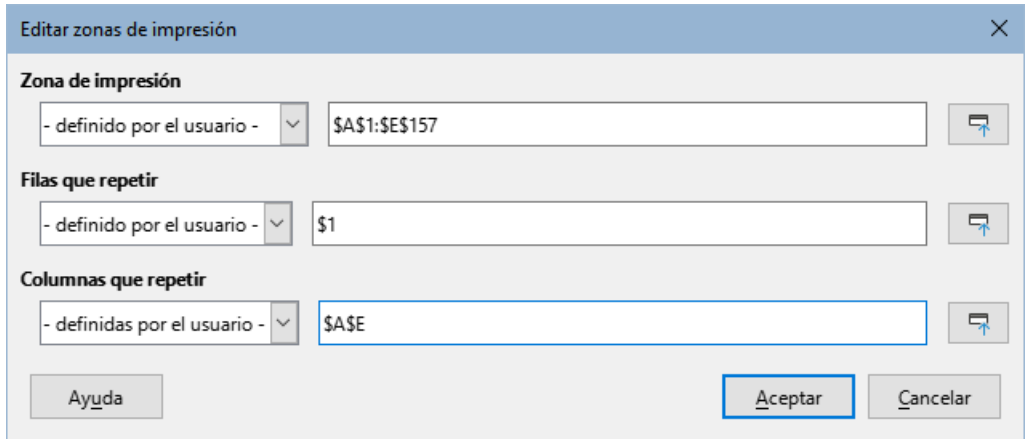

<span id="page-12-4"></span>*Figura 11: Repetir la impresión de filas o columnas*

- 2) En el campo *Filas que repetir*, escriba las referencias de las filas que se han de repetir al imprimir. Por ejemplo, para repetir las filas 1, 2 y 3, escriba \$1: \$3. Automáticamente *Filas que repetir* cambiará de *ninguno* a *definido por el usuario*.
- 3) También puede colocar el cursor en el campo Filas que repetir y usando el cursor, seleccione una celda de cada fila que desea se imprima en todas las páginas. No es necesario seleccionar toda la fila.
- 4) En el campo *Columnas que repetir*, escriba las referencias de las columnas que se han de repetir al imprimir. Por ejemplo, para repetir la columna A, escriba \$A. Automáticamente *Columnas que repetir* cambiará de *ninguno* a *definido por el usuario*.
- 5) También puede colocar el cursor en el campo *Columnas que repetir* y usando el cursor, seleccione una celda en cada columna que desea se imprima repetida.
- 6) Haga clic en *Aceptar* para guardar los cambios y cerrar el diálogo.

### <span id="page-12-0"></span>*Usando intervalos de impresión con nombre*

También puede configurar los intervalos de impresión con nombre para la impresión repetida de filas o columnas de la siguiente manera:

- 1) Defina y nombre las filas y/o columnas, que quiere repetir. Para más información vea el apartado anterior «[Intervalos y expresiones con nombre»](#page-10-2). Al igual que en las zonas de impresión definidas por el usuario, es suficiente seleccionar una celda de la fila o columna que desea que se repita la impresión.
- 2) En el diálogo *Definir nombre*, seleccione *Repetir columna* o *Repetir fila* dentro de la sección *Opciones del intervalo* para definir las columnas, filas o ambas, que se repetirán en la impresión (vea la figura [8](#page-10-3)).
- 3) Haga clic en *Añadir* para guardar los datos y cerrar el diálogo.
- 4) Elija **Formato > Zonas de impresión > Editar** para abrir el diálogo *Editar zonas de impresión* (figura [11](#page-12-4)).
- 5) Elija los intervalos de impresión con nombre definidos anteriormente en las listas desplegables de *Filas que repetir* y/o *Columnas que repetir*, respectivamente.
- 6) Haga clic en *Aceptar* para guardar los cambios y cerrar el diálogo.

# <span id="page-13-2"></span>**Saltos de página**

Si bien la definición de una zona de impresión puede ser una herramienta poderosa, a veces es posible que deba ajustar manualmente los saltos de página para asegurarse de que la hoja de cálculo se imprimirá de la forma deseada. Puede insertar dos tipos de saltos de página en una hoja de cálculo:

- Salto de fila Es un salto de página horizontal insertado encima de la celda seleccionada en una fila. Por ejemplo, si la celda seleccionada es H15, se crea un salto de fila entre las filas 14 y 15.
- Salto de columna Es un salto de página vertical insertado a la izquierda de la celda seleccionada en una columna. Por ejemplo, si la celda seleccionada es H15, se crea un salto de columna entre las columnas G y H.

Un salto de página manual, se muestra en pantalla como una línea azul o una línea de puntos o guiones, entre las filas o columnas. La apariencia dependerá de la configuración de su equipo. Puede cambiar el aspecto de estas líneas para identificarlas mejos. Elija **Herramientas > Opciones > LibreOffice > Colores de la aplicación** y navegue hasta la sección *Hoja de cálculo*, donde podrá cambiar el color de los saltos de página en pantalla.

# <span id="page-13-1"></span>**Insertar saltos de página**

- 1) Elija la celda de la hoja de cálculo donde desee insertar el salto de página manual.
- 2) Vaya a **Hoja > Insertar salto de página** en el menú.
- 3) Elija *Salto de fila* para insertar un salto de página encima de la celda o *Salto de columna* para insertar una salto de página a la izquierda de la celda.

Alternativamente, seleccione **Ver > Salto de página** en el menú. Seleccione la celda donde desee insertar el salto de página y haga clic con el botón derecho y seleccione *Salto de fila* o *Salto de columna* en el menú contextual. Recuerde volver a la vista estándar de la hoja de cálculo mediante el menú **Ver > Normal**.

# <span id="page-13-0"></span>**Eliminar saltos de página**

- 1) Seleccione la celda donde desea eliminar un salto manual de la hoja de cálculo.
- 2) En el menú seleccione **Hoja > Eliminar salto de página**.
- 3) Elija *Salto de fila* para eliminar el salto de fila situado encima de la celda seleccionada o *Salto de Columna* para eliminar el salto de fila situado a la izquierda de la celda seleccionada.

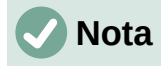

Las opciones *Salto de columna* o *Salto de fila* aparecen atenuadas si no se ha seleccionado una celda adecuada, ya sea a la derecha de un salto de columna o debajo de un salto de fila.

### <span id="page-14-1"></span>**Eliminar varios saltos de página**

En la misma hoja de cálculo puede haber varios saltos manuales de filas y columnas. Si desea eliminar todos los saltos de la hoja de cálculo:

- 1) Vaya a **Ver > Salto de página** en el menú.
- 2) Haga clic con el botón derecho del ratón dentro de la hoja de cálculo y seleccionar *Eliminar saltos de hoja* en el menú contextual para eliminar todos los saltos de página manual de la hoja de cálculo.
- 3) Vuelva a **Ver > Normal** en el menú para volver a la vista estándar de la hoja de cálculo.

# <span id="page-14-0"></span>**Opciones de impresión en los estilos de página**

Cuando use estilos de página para las hojas de cálculo, puede incluir opciones de impresión dentro del estilo de página; por ejemplo, para definir el orden de la página, los detalles que se imprimirán, la escala de impresión, etc. El uso de estilos de página le permite configurar y cambiar rápidamente las opciones de impresión de diferentes hojas dentro del libro de cálculo. Para más información sobre estilos de página, consulte el «Capítulo 5, Uso de estilos y plantillas», de esta misma guía.

Asegúrese de seleccionar la hoja correcta dentro del libro de cálculo antes de configurar las opciones de impresión. Elija **Formato > Estilo de página** para abrir el diálogo *Estilo de página* y haga clic en la pestaña *Hoja* (figura [12\)](#page-14-2), para configurar las opciones de impresión para el estilo de página. El título del diálogo indica el estilo de página al que se aplicarán los cambios.

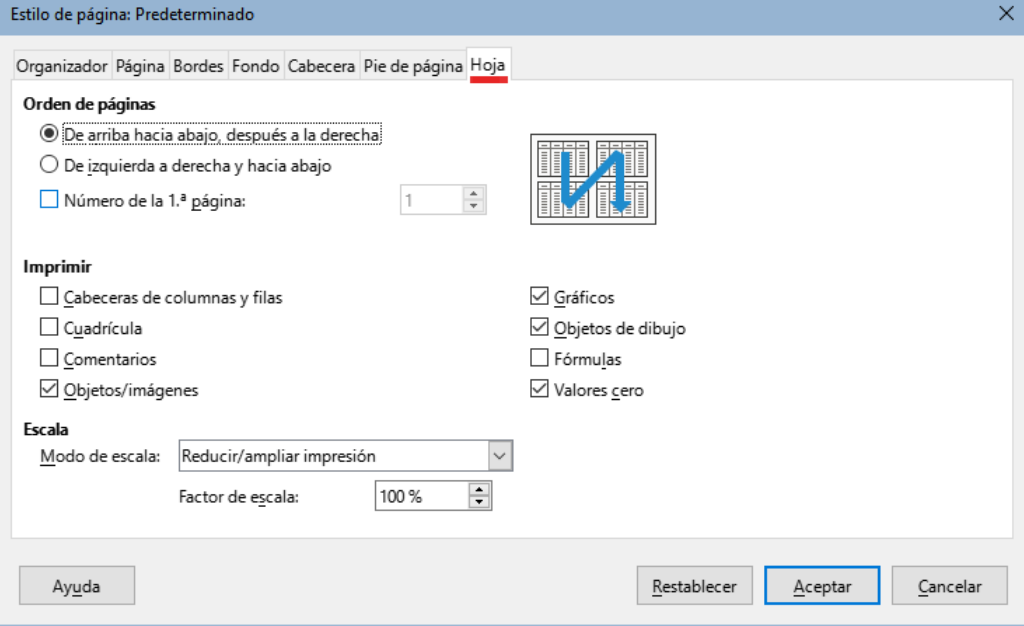

<span id="page-14-2"></span>*Figura 12: Diálogo Estilo de página – Página Hoja*

# *i* Consejo

También puede abrir el diálogo *Estilo de página* en la página *Estilos* de la *Barra lateral*, haciendo clic con el botón derecho en el estilo de página que desea cambiar y seleccionando *Modificar* en el menú contextual. Otra alternativa es hacer doble clic en el nombre del estilo de página en la barra de estado.

- **Orden de páginas** Define el orden en que se numeran e imprimen los datos en una hoja cuando no caben en una única página impresa. Se muestra una vista previa del orden de las páginas en la parte superior derecha del diálogo (figura [12](#page-14-2)).
	- *De arriba hacia abajo, después a la derecha* Imprime verticalmente desde la columna izquierda hasta la parte inferior de la hoja.
	- *De izquierda a derecha y hacia abajo* Imprime horizontalmente desde la fila superior de la hoja hasta la columna derecha.
	- *Número de la 1.ª página* Seleccione esta opción si desea que la primera página comience con un número distinto de 1. Escriba el número para la primera página.
- **Imprimir** Define qué elementos de la hoja de cálculo se imprimirán.
	- *Cabeceras de columnas y filas* Imprime los títulos de columnas y filas: A, B, 1, 2,…
	- *Cuadrícula* Imprime los bordes de cada celda como una cuadrícula. Para visualizarlo en pantalla vaya a **Herramientas > Opciones > LibreOffice Calc > Ver** y en la sección *Auxiliares visuales* seleccione *Mostrar* de la lista desplegable *Líneas de cuadrícula.*
	- *Comentarios* Imprime los comentarios anotados en la hoja de cálculo. Los comentarios se imprimirán en una página separada, junto con la referencia a la celda correspondiente.
	- *Objetos/imágenes* Incluye en la hoja de cálculo impresa todos los objetos y las imágenes insertadas (si se pueden imprimir).
	- *Gráficos* Imprime los gráficos que se hayan incluido en la hoja de cálculo.
	- *Objetos de dibujo* Incluye en la hoja de cálculo impresa todos los objetos de dibujo.
	- *Fórmulas* Imprime las fórmulas contenidas en las celdas, en lugar de los resultados de las fórrmulas usadas en la hoja de cálculo.
	- *Valores cero* Especifica que las celdas con valor cero se imprimirán con un cero (0) en lugar de imprimirlas vacías.
- **Escala** Define una escala de página para la hoja de cálculo impresa. Seleccione un modo de escala en la lista desplegable. Los controles apropiados para el modo de escala seleccionado se mostrarán bajo el cuadro de lista desplegable.
	- *Reducir/ampliar impresión* especifica un factor de escala para escalar todas las páginas impresas. Ingrese el factor de escala como un porcentaje en el cuadro, en el rango de 10% a 400%. Los factores inferiores al 100 % reducen la escala en la impresión, mientras que los factores superiores la aumentan.
	- *Restringe el tamaño de la zona de impresión a la anchura/altura* especifica el número máximo de páginas horizontal (ancho) y verticalmente (alto) en las que se imprimirá cada hoja con el estilo de página actual.

Los intervalos de impresión siempre se escalan proporcionalmente, por lo que el número de páginas resultante puede ser inferior al especificado. Puede quitar la selección de una de las casillas; entonces la dimensión no seleccionada utilizará tantas páginas como sea necesario. Si desmarca ambas casillas, el factor de escala será del 100 %.

– *Restringe la zona de impresión a un número de páginas* – especifica el número máximo de páginas que se imprimirán para cada hoja de cálculo que use el mismo estilo de página. La escala se reducirá según sea necesario para ajustarse al número de páginas definido.

# <span id="page-16-1"></span>**Cabeceras y pies de página**

Las cabeceras y pies de página son fragmentos de texto predefinidos que se imprimen en la parte superior o inferior de una página, fuera del área de datos de la hoja. Las cabeceras y pies de página se configuran de la misma manera y pueden tener contenido diferente en las páginas izquierda y derecha, aun usando el mismo estilo de página.

# <span id="page-16-0"></span>**Establecer cabeceras y pies de página**

Para activar las cabeceras o pies de página de la hoja de cálculo:

- 1) Elija la hoja donde desea activar la cabecera o pie de página.
- 2) Abra el diálogo *Estilo de página* usando uno de los siguientes métodos:
	- Seleccione **Formato > Estilo de página** en la barra de menú.
	- Vaya a la página *Estilos* de la *Barra lateral*, haga clic con el botón derecho en el estilo de página correspondiente y seleccione *Modificar* en el menú contextual.
	- Haga doble clic en el nombre del estilo de página en la barra de estado.
- 3) Seleccione la pestaña *Cabecera* (o *Pie de página*) (figura [13\)](#page-16-2). Las páginas *Cabecera* y *Pie de página* en el diálogo *Estilo de página* son idénticas.
- 4) Marque la opción *Activar cabecera* o *Activar pie de página*.
- 5) Elija los valores para las otras opciones, según sus requisitos. Estas opciones se describen a continuación..

Haga clic en *Aceptar* para guardar los cambios y cerrar el diálogo.

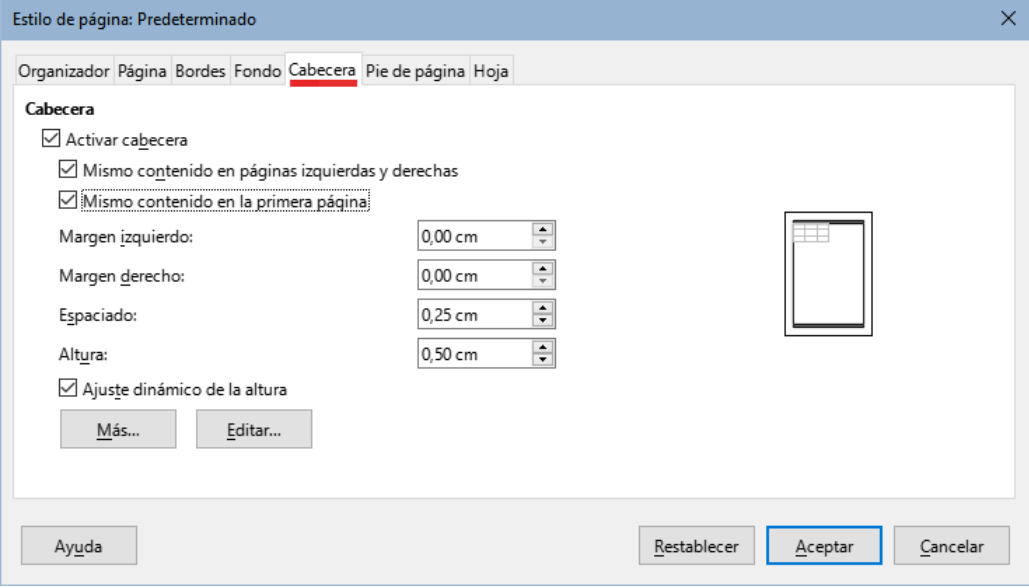

<span id="page-16-2"></span>*Figura 13: Diálogo Estilo de página – Página Cabecera*

- **Activar cabecera** o **Activar pie de página** Agrega una cabecera (o pie de página) al estilo de página.
- **Mismo contenido en páginas izquierdas y derechas** Hace que las páginas izquierda y derecha compartan el mismo contenido de cabecera o pie de página.

Para asignar una cabecera o pie de página diferente a las páginas izquierda y derecha, anule la selección de esta opción y luego haga clic en el botón *Editar*. Para más información vea [«Contenido de la cabecera y del pie»](#page-17-0) más adelante.

- **Mismo contenido en la primera página** hace que la primera página tenga una cabecera o pie de página diferente al resto de las páginas. Para asignar un encabezado o pie de página diferente a la primera página, anule la selección de esta opción y luego haga clic en *Editar*. Consulte [«Contenido de la cabecera y del pie»](#page-17-0) a continuación para más información.
- **Margen izquierdo** Indique la distancia que debe dejarse entre el margen izquierdo de la página y el borde izquierdo de la cabecera o del pie de página.
- **Margen derecho** Indique la distancia que debe dejarse entre el margen derecho de la página y el borde derecho de la cabecera o del pie de página.
- **Espaciado** Indique la distancia entre el borde inferior de la cabecera y el borde superior de la hoja de cálculo o entre el borde superior del pie de página y el borde inferior de la hoja de cálculo.
- **Altura** Indique la altura de la cabecera o el pie de página.
- **Ajuste dinámico de la altura** Ajusta automáticamente la altura de la cabecera o del pie de página para adaptarse al contenido.
- **Más** Abre el diálogo *Bordes y fondo*, donde puede definir la apariencia de los bordes y los colores o imágenes de fondo para las cabeceras o pies de página. Para más información consulte el «Capítulo 5, Uso de estilos y plantillas».
- **Editar** Abre el respectivo diálogo *Cabecera (Estilo de página:)* (figura [14](#page-17-1)) o *Pie de página (Estilo de página:)*, donde puede agregar, editar o eliminar el texto que se coloca en la cabecera o en el pie de página. Para más información vea «[Contenido de la](#page-17-0)  [cabecera y del pie»](#page-17-0) a continuación.

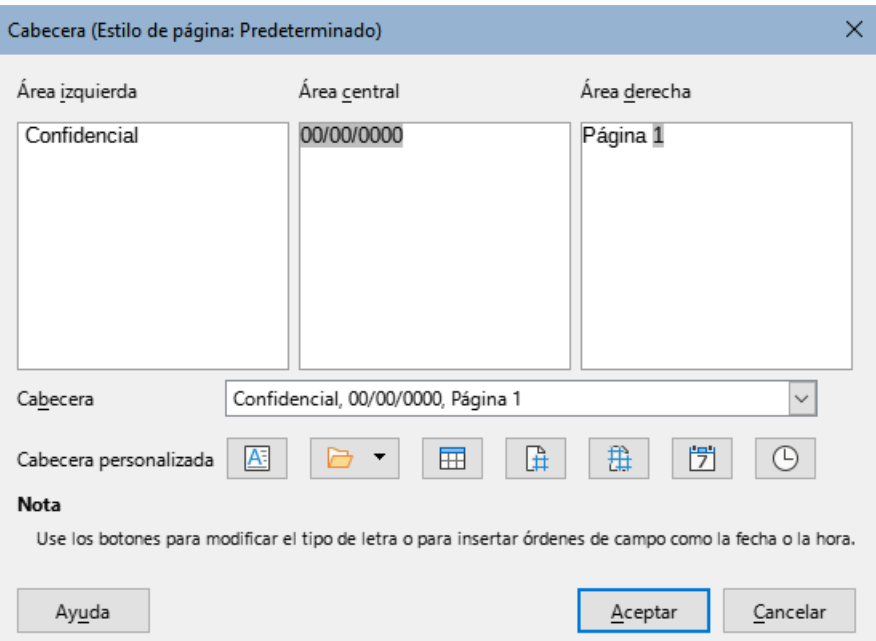

<span id="page-17-1"></span>*Figura 14: Diálogo Cabecera del estilo de página*

# <span id="page-17-0"></span>**Contenido de la cabecera y del pie**

Las cabeceras y pies de página en una hoja de cálculo Calc tienen tres columnas para el texto. Cada columna puede estar vacía o tener diferentes contenidos del resto.

1) Seleccione la hoja donde desea activar la cabecera o el pie de página.

- 2) Abra el diálogo *Estilo de página* (figura [13](#page-16-2)) y active la casilla *Activar cabecera* o *Activar pie de página* y las opciones correspondientes. Vea [«Establecer cabeceras y pies de](#page-16-0)  [página»](#page-16-0) más arriba.
- 3) Haga clic en el botón *Editar* para abrir el diálogo *Cabecera (Estilo de página:)* o *Pie de página (Estilo de página:)* (figura [14](#page-17-1)).
- 4) Si la casilla *Mismo contenido en páginas izquierdas y derechas* y/o *Mismo contenido en la primera página* no está activa en el diálogo anterior, el respectivo diálogo *Cabecera (Estilo de página:)* o *Pie de página (Estilo de página:)* tendrá tres pestañas: *Cabecera (primera)*, *Cabecera (derecha)* y *Cabecera (izquierda)* (de la misma manera para las contrapartes en *Pie de página*), donde podrá definir el contenido para la primera página, izquierda o derecha.
- 5) Para introducir contenido predefinido en la cabecera o en el pie de página, seleccione una opción de la lista desplegable *Cabecera* o *Pie de página*.
- 6) Para introducir contenido personalizado en la cabecera o en el pie de página, primero haga clic dentro de uno de los cuadros de área y luego escriba su texto. También puede hacer clic en uno de los cuadros de área y hacer clic en uno de los iconos *Cabecera personalizada* o *Pie de página personalizado*.
- 7) Para cambiar los atributos de formato del texto de la cabecera o del pie de página, haga clic en el icono *Atributos de texto***.** Se abrirá el diálogo *Atributos de texto*, donde podrá definir el tipo de letra, el estilo y la posición del texto.
- 8) Haga clic en *Aceptar* para guardar los cambios de formato y cerrar el diálogo.
- 9) Haga clic en *Aceptar* para guardar los cambios en la cabecera o el pie de página y cerrar el diálogo *Cabecera (Estilo de página:)* o *Pie de página*.
- 10) Haga clic en *Aceptar* para guardar los cambios y cerrar el diálogo *Estilo de página*.

Las opciones disponibles para *Cabecera personalizada* o *Pie de página personalizado* son las siguientes:

- **Atributos de texto** Abre el diálogo *Atributos de texto* donde puede asignar formatos al texto nuevo o al seleccionado. Este diálogo tiene las pestañas *Tipo de letra*, *Efectos tipográficos* y *Posición*.
- **Título** Inserta un marcador de posición en el área seleccionada. Si hace clic podrá seleccionar *Título, Nombre del archivo* o *Ruta/Nombre del archivo* en el menú contextual que se abre. Si no se ha asignado un título a la hoja de cálculo, se insertará el nombre del archivo para la hoja de cálculo.
- **Nombre de hoja** Inserta un marcador de posición en el área seleccionada para el nombre de la hoja seleccionada en el libro de cálculo.
- **Página** Inserta un marcador de posición en el área seleccionada para el número de página. Esto permite la numeración continua de páginas en una hoja de cálculo.
- **Páginas** Inserta un marcador de posición en el área seleccionada para el número total de páginas en la hoja de cálculo.
- **Fecha** Inserta un marcador de posición en el área seleccionada para la fecha actual que se repetirá en la cabecera o en el pie de página en cada página de la hoja de cálculo.
- **Hora** Inserta un marcador de posición en el área seleccionada para la hora actual que se repetirá en la cabecera o en el pie de página en cada página de la hoja de cálculo.

# <span id="page-19-3"></span>**Exportar a PDF**

LibreOffice puede exportar documentos a PDF (del inglés Portable Document Format). Este formato de archivo es un estándar de la industria, ideal para el envío de archivos. El receptor lo puede ver usando algún visor para PDF, como Adobe Reader.

### **Advertencia**

Un documento en formato PDF no está protegido contra la manipulación o edición de contenido de forma predeterminada. El contenido del documento PDF puede editarse mediante herramientas especializadas, incluido LibreOffice Draw.

# **Sugerencia**

A diferencia de **Archivo > Guardar como**, la ruta **Archivo > Exportar** crea un archivo nuevo con el formato elegido, pero mantiene abierto el documento con su formato original.

# <span id="page-19-2"></span>**Exportar rápidamente a PDF**

Haga clic en el icono *Exportar directamente a PDF* en la barra de herramientas *Estándar* para exportar toda la hoja de cálculo utilizando la última configuración que haya definido en el diálogo *Opciones de PDF* (vea más detalles a continuación). Deberá proporcionar el nombre y ubicación del archivo PDF, pero en ese momento no podrá elegir intervalo de páginas, compresión de imagen u otras opciones.

### <span id="page-19-1"></span>**Control del contenido y calidad del PDF**

Para un mayor control sobre el contenido y la calidad del PDF resultante, use **Archivo > Exportar a PDF**. Este diálogo tiene seis páginas: (*General*, *Vista inicial*, *Interfaz de usuario*, *Enlaces*, *Seguridad* y *Firmas digitales*). Seleccione la configuración deseada y luego haga clic en *Exportar*. Escriba la ubicación y el nombre del archivo PDF que se creará y haga clic en *Guardar* para exportar el archivo.

# **Consejo**

También puede acceder al diálogo *Opciones de PDF* yendo a **Archivo > Exportar** en el menú y luego seleccionando la entrada *PDF - Formato de documento portátil* en el menú desplegable *Formato de archivo*.

### <span id="page-19-0"></span>*Página General del diálogo Opciones de PDF*

En la página *General* (figura [15](#page-20-0), puede elegir las páginas que quiere incluir en el PDF, el tipo de compresión que se usará para las imágenes (lafecta la calidad de las imágenes en el PDF) y otras opciones. Para más información, consulte la *Guía de iniciación* o la Ayuda en línea. En la mayoría de los casos, los valores predeterminados serán lo que necesita.

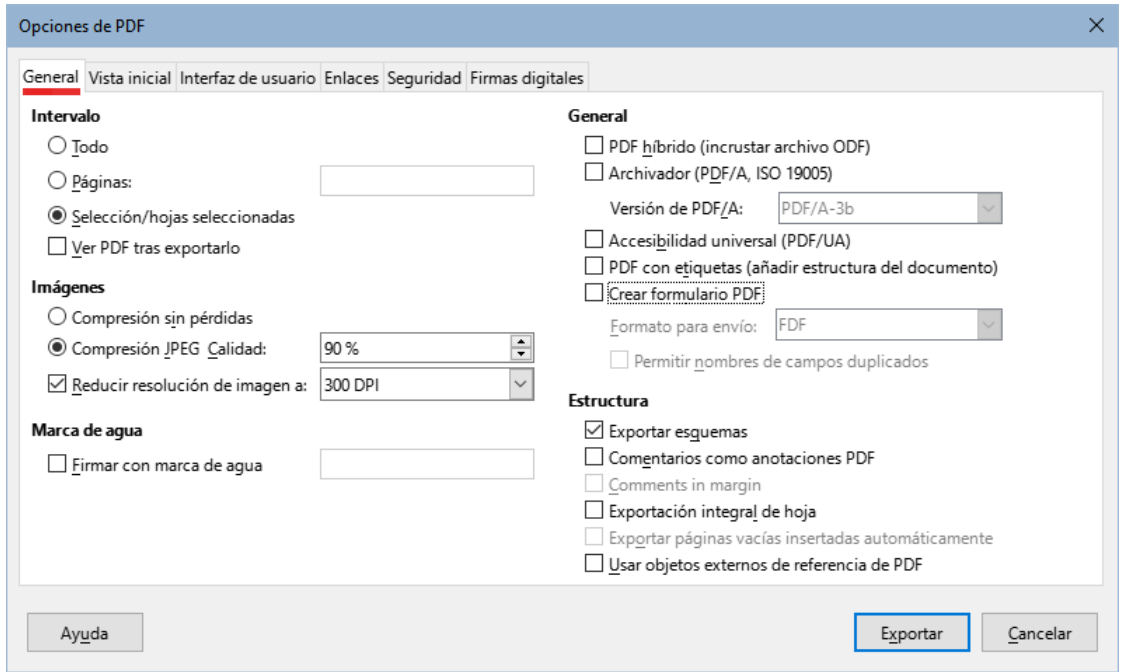

<span id="page-20-0"></span>*Figura 15: Diálogo Opciones de PDF – Página General*

### **Intervalo**

- *Todo:* Exporta todo el documento a PDF.
- *Páginas:* Para exportar un intervalo de páginas dentro de la hoja de cálculo seleccionada, use el formato 3-6 (páginas 3 a 6). Para exportar páginas individuales, use el formato 7, 9, 11 (páginas 7, 9 y 11). También puede usar una combinación de los dos formatos.
- *Selección/hojas seleccionadas:* Exporta lo seleccionado previamente: intervalos de celdas o las hojas del libro seleccionadas.
- *Ver PDF tras exportarlo*: si se selecciona, el visor de PDF predeterminado en el sistema se abrirá y mostrará el PDF recién exportado.

#### **Imágenes**

- *Compresión sin pérdidas:* Las imágenes se exportan sin pérdida de calidad. Tiende a hacer archivos grandes cuando se usa con fotografías incrustadas. Se recomienda cuando hay gráficos u objetos de dibujo, por ejemplo.
- *Compresión JPEG Calidad:* Permite diversos niveles de calidad, en el intervalo de 1 a 100%. Un ajuste del 90% funciona bien con fotografías (genera un archivo de tamaño menor con pérdida de calidad poco perceptible).
- *Reducir resolución de imagen a:* Seleccione el valor requerido de las opciones en el menú desplegable. Las imágenes con menor DPI (del inglés Dots Per Inch, puntos por pulgada) tienen una calidad inferior. Por contraste, una configuración de DPI más alta que el de las imágenes puede aumentar el tamaño del archivo exportado.

#### **Marca de agua**

• *Firmar con marca de agua:* Cuando se selecciona esta opción aparecerá una superposición transparente del texto que escriba en el campo *Texto,* en cada página del PDF. No es posible modificar los atributos de este texto.

#### **General**

• *PDF híbrido (incrustar archivo ODF):* Use esta configuración para exportar el documento como un archivo PDF que además contiene el formato ODF. En los visores de PDF se

comporta como un archivo PDF normal y si lo abre con LibreOffice permanece totalmente editable.

- *Archivador (PDF/A, ISO 19005):* PDF/A es un formato de archivo (estándar ISO) para la preservación a largo plazo de documentos electrónicos que incorpora toda la información necesaria para una reproducción fiel (como las fuentes tipográficas), al tiempo que prohíbe otros elementos (incluidos formularios, seguridad y cifrado). Las etiquetas del documento se exportarán al PDF/A. Seleccione también qué versión del estándar usar, *PDF/A-1b*, *PDF/A-2b* o *PDF/A-3b*.
- *Accesibilidad universal (PDF/UA)*: use esta configuración para crear un archivo PDF compatible con la accesibilidad universal que cumpla con los requisitos del estándar PDF/UA (anteriormente ISO 14289).
- *PDF con etiquetas (añadir estructura del documento):* Un PDF con etiquetas contiene información sobre la estructura del contenido del documento. Esto puede ser útil para visualizar el archivo en dispositivos con pantallas diversas o cuando se utilizan programas de lectura con voz en pantalla. Algunas etiquetas que se exportan son las de la tabla de contenido, de los hipervínculos y de los controles. Esta opción puede aumentar significativamente el tamaño de los archivos.
- *Crear formulario PDF Formato para envío:* Seleccione el formato para cuando se envíen formularios rellenos desde el archivo PDF (FDF, PDF, HTML o XML).
- *Permitir nombres de campo duplicados* Si está habilitado, se puede usar el mismo nombre de campo para múltiples campos en el archivo PDF generado. Si está deshabilitado, los nombres de campo se exportarán con nombres únicos generados.
- *Exportar Esquema* Generalmente no se usa en Calc.
- *Comentarios como anotaciones PDF* Exporta comentarios como notas en PDF.
- *Comentarios en márgenes* No disponible en Calc.
- *Exportación integral de hoja* La configuración le permite exportar el libro de cálculo de Calc a PDF, con el contenido de una hoja exportada como una página en el PDF. Esta función no está diseñada para imprimir, pero le permite ver y revisar fácilmente el contenido completo de un documento de hoja de cálculo en formato PDF, sin el corte habitual de las hojas en páginas imprimibles. Las páginas de vista previa del PDF tendrán diferentes tamaños, al igual que las hojas de origen.

# **Nota**

Al seleccionar la opción *Exportación integral de hoja*, Calc ignora muchas de las otras configuraciones en el diálogo *Opciones de PDF*.

- *Exportar páginas vacías insertadas automáticamente* No disponible en Calc.
- *Usar objetos externos de referencia de PDF* Esta opción afecta la manera en que se exportan las imágenes PDF de vuelta al PDF. Cuando se desactiva esta opción, la primera página de los datos del PDF se incluye en la salida. El proceso de exportación a PDF combina las imágenes, los tipos de letra y otros recursos utilizados. Esta operación es compleja, pero su resultado puede visualizarse en numerosos visores. Cuando se activa esta opción, se emplea en cambio la marcación XObject. Los XObjects de referencia permiten que un archivo PDF importe contenido de otro. Puede encontrar más información en el estándar ISO 32000 que define las especificaciones básicas de los archivos PDF. Si no está familiarizado con los XObjects de referencia. **Deje esta casilla sin marcar**.

### <span id="page-22-1"></span>*Página Vista inicial del diálogo Opciones de PDF*

En la página *Vista inicial* (figura [16](#page-22-3)), puede seleccionar cómo se abre el archivo PDF de forma predeterminada en un visor de PDF. Las opciones de esta página se explican por sí mismas.

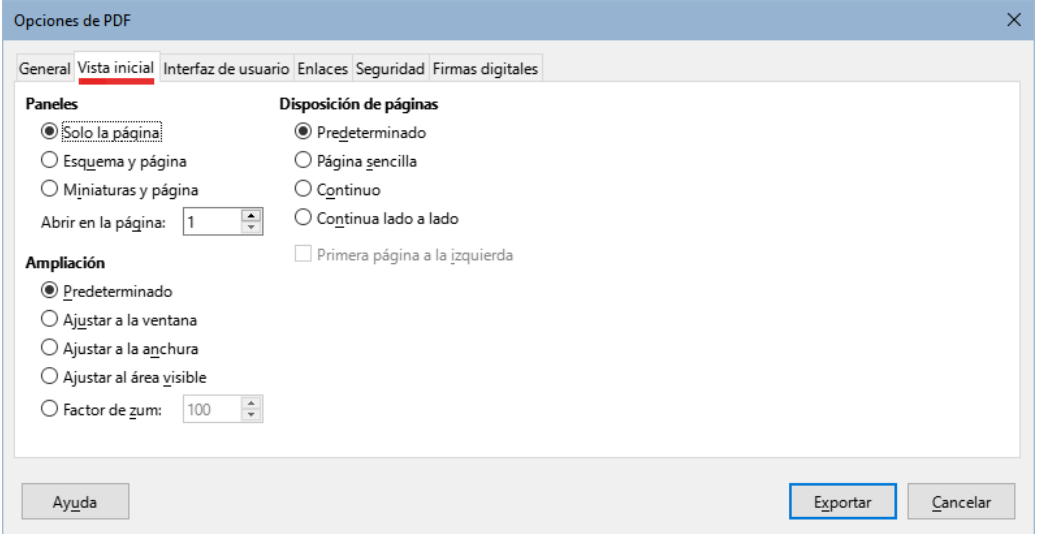

<span id="page-22-3"></span>*Figura 16: Diálogo Opciones de PDF – Página Vista inicial*

#### <span id="page-22-0"></span>*Página Interfaz de usuario del diálogo Opciones de PDF*

En esta página (figura [17\)](#page-22-2), puede seleccionar las opciones para controlar cómo un visor de PDF mostrará el archivo. Algunas de estas opciones son útiles cuando está creando un PDF para utilizarlo como presentación o para visualizarse en una pantalla tipo quiosco.

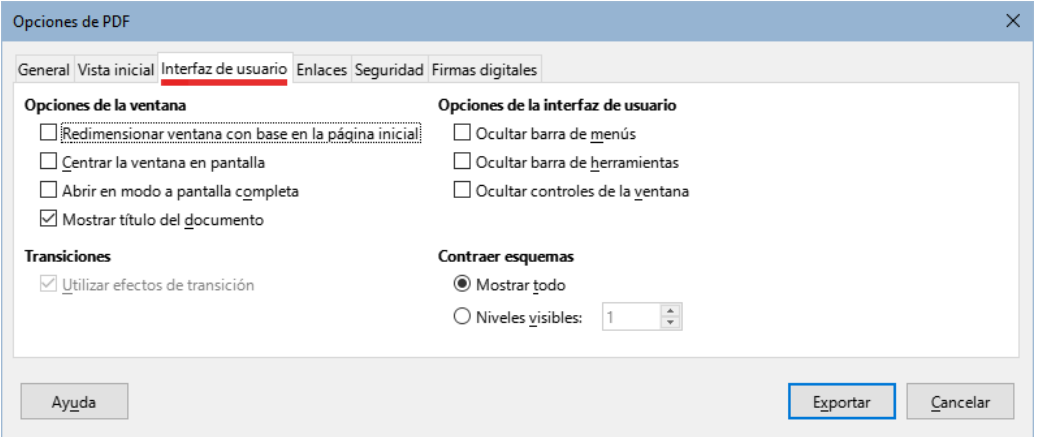

<span id="page-22-2"></span>*Figura 17: Diálogo Opciones de PDF – Página Interfaz de usuario*

#### **Opciones de la ventana**

- *Redimensionar ventana con base en la página inicial*: la ventana del lector de PDF muestra la primera página completa.
- *Centrar la ventana en pantalla*: el PDF se muestra en la ventana del lector de PDF centrada en la pantalla.
- *Abrir en modo a pantalla completa*: la ventana del lector de PDF se superpone al resto de ventanas.
- *Mostrar título del documento*: el PDF se muestra con el título del documento en la barra de título del lector de PDF.

#### **Transiciones**

Sin uso en Calc.

#### **Opciones de la interfaz de usuario**

- *Ocultar barra de menús*: oculta la barra de menú del lector cuando el documento está activo.
- *Ocultar barra de herramientas*: oculta la barra de herramientas del lector de PDF cuando el documento está activo.
- *Ocultar controles de la ventana*: oculta los controles del lector de PDF cuando el documento está activo.

#### **Contraer esquemas**

- *Mostrar todo*: muestra todos los niveles de marcadores cuando el lector abre el PDF.
- *Niveles visibles*: muestra los niveles de marcadores hasta el nivel seleccionado (en el rango de 1 a 10) cuando el lector abre el PDF.

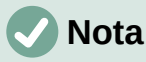

Los esquemas generalmente no se usan en Calc.

### <span id="page-23-0"></span>*Página Enlaces del diálogo Opciones de PDF*

En la página *Enlaces*, (figura [18](#page-23-1)), puede seleccionar cómo se exportan los marcadores e hipervínculos al PDF.

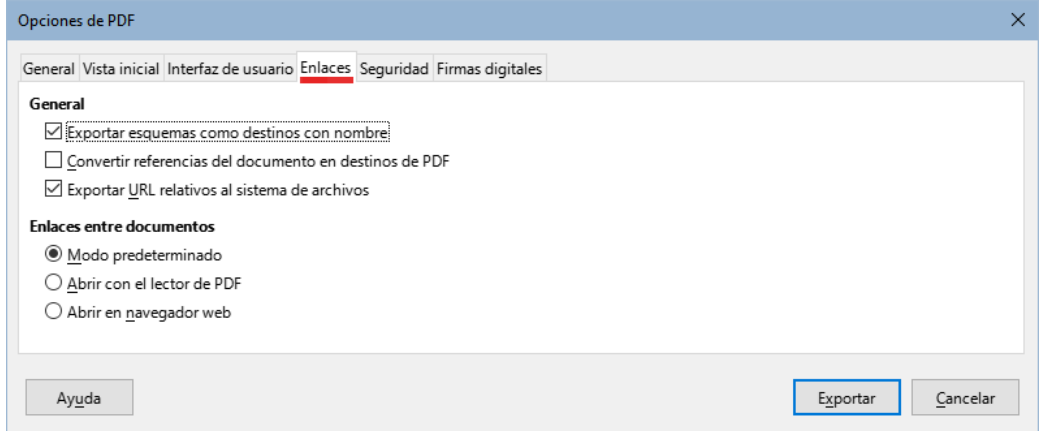

<span id="page-23-1"></span>*Figura 18: Diálogo Opciones de PDF – Página Enlaces*

#### **General**

- *Exportar esquemas como destinos con nombre*: los marcadores (destinos de las referencias) en archivos PDF se pueden definir como áreas rectangulares. Si ha definido nombres de hojas de cálculo, esta opción los exporta como «destinos con nombre» a los que se pueden vincular páginas web y documentos PDF. Generalmente no se usa en Calc.
- *Convertir referencias del documento en destinos de PDF*: si ha definido enlaces a otros documentos con extensiones OpenDocument (como .odt, .ods y .odp), esta opción convierte las extensiones de los archivos a .pdf en el documento PDF exportado.
- *Exportar URL relativos al sistema de archivos*: si ha definido enlaces relativos en un documento, esta opción exporta esos enlaces al PDF. Consulte *Hipervínculos relativos* en la Ayuda de Calc para más información.

#### **Enlaces entre documentos**

Define el comportamiento de los enlaces en los que se hace clic en archivos PDF. Seleccione una de las siguientes alternativas:

– *Modo predeterminado*: los enlaces PDF se gestionarán según lo especificado en su sistema operativo.

- *Abrir con el lector de PDF*: usar la misma aplicación utilizada para mostrar el documento PDF para abrir los documentos PDF vinculados.
- *Abrir en navegador web*: usar el navegador web predeterminado para mostrar los documentos PDF vinculados.

### <span id="page-24-0"></span>*Página Seguridad del diálogo Opciones de PDF*

Use la página *Seguridad* (figura [19\)](#page-24-2) para cifrar y establecer contraseñas cuando exporte su hoja de cálculo y genere el archivo PDF. Establecer el cifrado y las contraseñas también le permite aplicar restricciones a la impresión y si se podrán realizar copias o cambios en el archivo PDF.

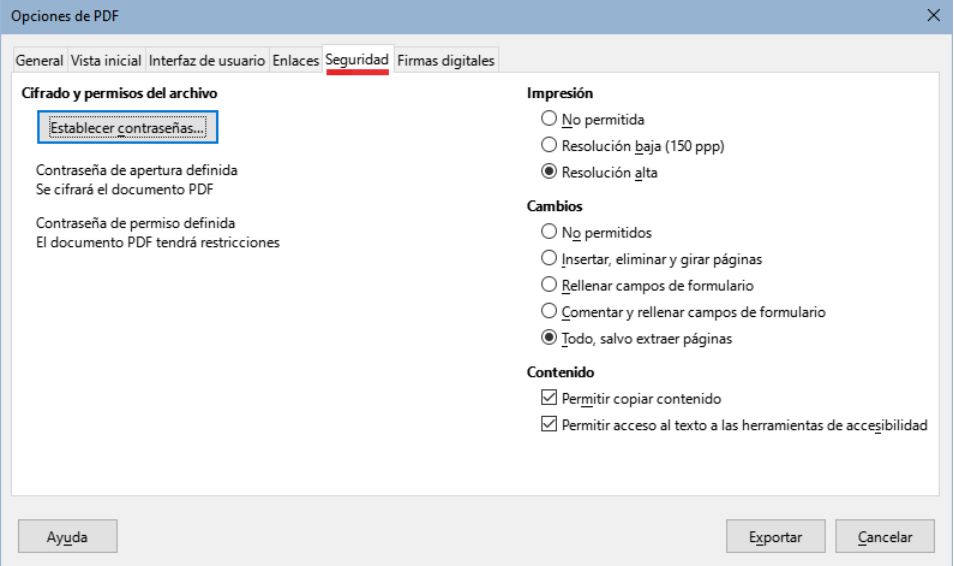

<span id="page-24-2"></span>*Figura 19: Diálogo Opciones de PDF – Página Seguridad*

Haga clic en el botón *Establecer contraseñas* para abrir el diálogo *Establecer contraseñas* (figura [20](#page-24-1)). Puede introducir una contraseña de apertura (*Establecer la contraseña para abrir*) para abrir el archivo y una contraseña de permisos, opcional, (*Establecer la contraseña de permisos*) para restringir lo que los lectores pueden hacer con el archivo PDF.

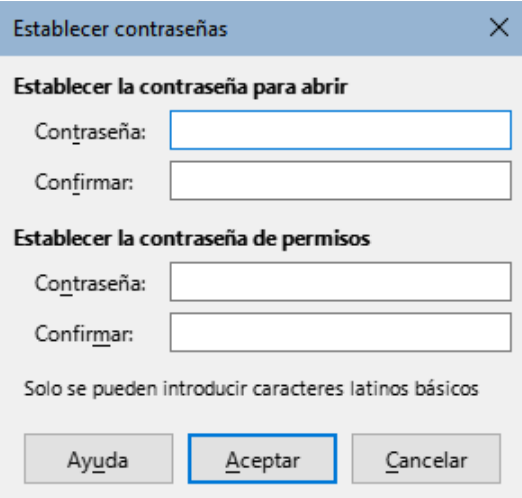

<span id="page-24-1"></span>*Figura 20: Diálogo Establecer contraseñas*

• Con una contraseña de apertura establecida, el PDF solo se puede abrir con la contraseña. Una vez abierto, no hay restricciones sobre lo que el usuario puede hacer con el documento (por ejemplo, imprimirlo, copiarlo o cambiarlo).

- Con una contraseña de permisos establecida, cualquiera puede abrir el PDF, pero sus permisos pueden restringirse. Vea la figura [19.](#page-24-2)
- Con la contraseña de apertura y la contraseña de permisos establecidas, el PDF solo se puede abrir con la contraseña correcta y sus permisos se pueden restringir.

Las opciones de la página *Seguridad* solo están disponibles cuando se han configurado las contraseñas.

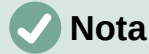

La configuración de permisos solo es efectiva si el visor de PDF del usuario respeta la configuración que se haya establecido en Calc.

### <span id="page-25-0"></span>*Página Firmas digitales del diálogo Opciones de PDF*

Esta página contiene opciones relacionadas con la exportación de un documemnto firmado digitalmente (figura [21\)](#page-25-1).

Las firmas digitales se usan para garantizar que el PDF realmente fue creado por el autor original (es decir, usted) y que el documento no se ha modificado desde que se firmó.

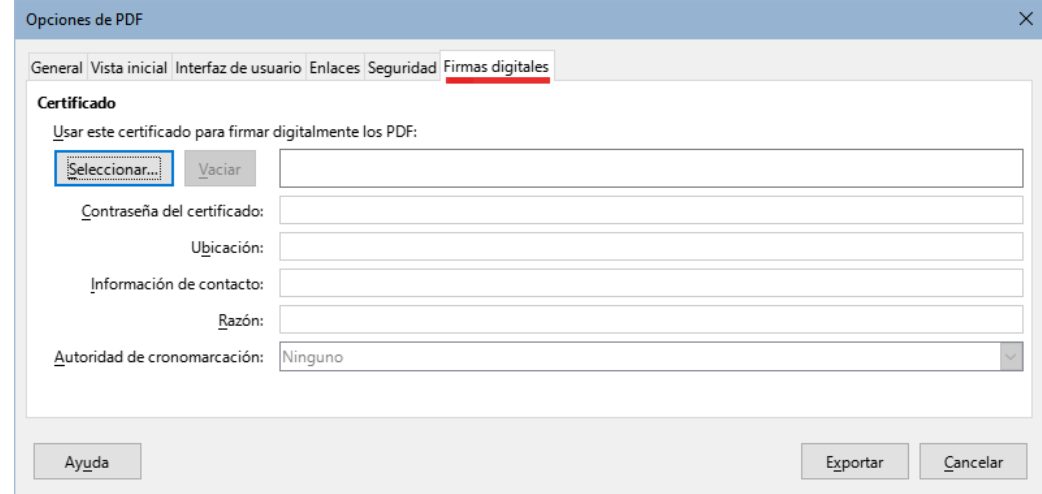

<span id="page-25-1"></span>*Figura 21: Página Firmas digitales de PDF*

La exportación de un PDF firmado utiliza las claves y los certificados X.509 almacenados en la ubicación predeterminada del almacén de certificados o en una tarjeta inteligente. El almacén de certificados que se utilizará se puede seleccionar en **Herramientas > Opciones > LibreOffice > Seguridad > Ruta del certificado** (Esta opción no está disponible en los sistemas Microsoft Windows, donde LibreOffice accederá al almacén de certificados del sistema). Para usar una tarjeta inteligente, esta debe estar previamente configurada como un almacén de certificados. Esto generalmente se realiza durante la instalación del software de la tarjeta inteligente. Los detalles sobre el uso de estas funciones están fuera del alcance de este capítulo.

- **Usar este certificado para firmar digitalmente los PDF**: haga clic en el botón *Seleccionar* para abrir el diálogo *Seleccionar certificado X.509*, donde se muestran todos los certificados encontrados en el almacén de certificados seleccionado. Se le solicitará una contraseña si el almacén de certificados está protegido. Cuando utilice una tarjeta inteligente protegida por un PIN, también se le solicitará.
	- Seleccione el certificado que se usará para firmar digitalmente el PDF exportado, luego haga clic en *Seleccionar*.
	- El resto de opciones de la página *Firmas digitales* se activan una vez seleccionado el certificado.
- **Contraseña del certificado**: escriba la contraseña utilizada para proteger la clave privada asociada con el certificado seleccionado. Por lo general, esta es la contraseña del almacén de certificados. Si la contraseña ya se ha introducido en el diálogo *Seleccionar certificado X.509*, es posible que el almacén de claves ya esté desbloqueado y no requiera la contraseña nuevamente.
	- Cuando use una tarjeta inteligente, introduzca el PIN aquí. Algún software de tarjeta inteligente le pedirá nuevamente el PIN antes de firmar.
- **Ubicación, Información de contacto, Razón**: agregue información adicional sobre la firma digital que se aplicará al PDF. Esta información se incrustará en los campos apropiados del PDF y será visible para cualquiera que vea el PDF. Cualquiera de los tres campos puede dejarse en blanco.
- **Autoridad de cronomarcación**: opcionalmente, seleccione una URL de una autoridad de cronomarcación (TSA, por sus siglas en inglés, Time Stamping Authority). Durante el proceso de firma del PDF, la TSA se utilizará para obtener una marca de tiempo firmada digitalmente que luego se añadirá a la firma. Cualquier persona que vea el PDF puede usar esta marca de tiempo para verificar cuándo se firmó el documento.
	- La lista de URLs de TSA que se pueden seleccionar se mantiene en **Herramientas > Opciones > LibreOffice > Seguridad > TSA**. Si no se selecciona una URL de TSA (el valor predeterminado), la firma no tendrá marca de tiempo, pero utilizará la hora actual de su equipo.

# <span id="page-26-1"></span>**Exportar a otros formatos**

LibreOffice utiliza el término exportar para algunas operaciones de archivo que implican un cambio de tipo de archivo. Si desea usar otro formato de archivo de hoja de cálculo (por ejemplo, .xls de Microsoft Excel), use **Archivo > Guardar como**. Si desea crear páginas web a partir de su hoja de cálculo, use **Archivo > Exportar**.

# <span id="page-26-0"></span>**Enviar hojas de cálculo por correo electrónico**

LibreOffice proporciona varias formas de enviar documentos rápida y fácilmente por correo electrónico, como un archivo adjunto de correo electrónico en formato OpenDocument (formato predeterminado de LibreOffice) y a otros formatos de hoja de cálculo o como un archivo PDF. También puede enviar un documento por correo electrónico a varios destinatarios. Para más información, consulte la *Guía de inciación*.

También existe la posibilidad de enviar el documento a otros dispositivos por bluetooth

Para enviar la hoja de cálculo con un correo electrónico:

- 1) Elija **Archivo > Enviar** en el menú y seleccione entre las siguientes opciones. LibreOffice abre el programa de correo electrónico predeterminado con la hoja de cálculo adjunta en el formato seleccionado.
	- *Enviar documento por correo*: el libro de cálculo se envía en el formato ODF, que es el formato predeterminado.
	- *Enviar como libro de OpenDocument*: el libro de cálculo se envía en formato ODF (.ods).
	- *Enviar como Microsoft Excel*: el libro de cálculo se envía en formato Excel (.xlsx).
	- *Por correo como PDF*: Abre el diálogo *Opciones de PDF*. Seleccione los parámetro del archivo PDF a generar. Vea «[Control del contenido y calidad del PDF](#page-19-1)» más [arriba](#page-19-1).

2) En su programa de correo electrónico, cumplimente el destinatario, el asunto y cualquier texto que desee agregar, luego envíe el correo electrónico. Verifique que el libro de cálculo se haya adjuntado apropiadamente.

# <span id="page-27-1"></span>**Firma digital de documentos**

Para firmar un documento digitalmente necesita una clave personal, también conocida como certificado. Una clave personal se almacena en su equipo u ordenador, como una combinación de una clave privada, que debe mantenerse en secreto y una clave pública, que se agrega a sus documentos cuando los firma. Puede obtener un certificado de una autoridad de certificación, que puede ser una institución gubernamental o una empresa privada.

Cuando firma digitalmente un documento se calcula una suma de verificación a partir del contenido del documento más su clave personal. La suma de verificación y su clave pública se almacenan junto con el documento.

Cuando posteriormente alguien abre el documento en cualquier ordenador con una versión reciente de LibreOffice, el programa calculará nuevamente la suma de verificación y la comparará con la suma de verificación almacenada. Si ambas son iguales, el programa le indicará que el documento es original, que no ha tenido cambios. Además, el programa puede mostrarle la información de la clave pública del certificado. Cualquiera puede comparar la clave pública con la que se firma el documento en el sitio web de la autoridad de certificación que emitió el certificado.

Si alguien cambia algo en el documento se destruye la firma digital (porque se modifica el contenido y la suma de verificación).

En los sistemas operativos Windows se utilizan las características propias de Windows para gestionar las firmas. En los sistemas Linux, los archivos suministrados por Mozilla Thunderbird o Firefox se utilizan para gestionar la firmas. Para una descripción más detallada de cómo obtener y administrar un certificado y la validación de la firma, consulte *Acerca de las firmas digitales* en la Ayuda de LibreOffice.

# <span id="page-27-0"></span>**Utilizar firmas digitales**

El siguiente procedimiento es solo un ejemplo de cómo firmar digitalmente un documento. El procedimiento real depende de cómo esté configurado su ordenador y de su sistema operativo.

- 1) Abra el archivo que desea firmar digitalmente.
- 2) Elija **Archivo > Firmas Digitales > Firmas Digitales** en el menú.
	- Si ha configurado LibreOffice para que le avise cuando el documento contiene comentarios (vea [«Eliminar datos personales](#page-29-0)» más abajo). Es posible que vea un cuadro de mensaje que le pregunte si desea continuar firmando el documento. Haga clic en *Sí* para continuar o clic en *No* para salir y tomar las medidas adecuadas para eliminar los comentarios y reiniciar este procedimiento.
	- Si no ha guardado el documento desde la última modificación, aparece un cuadro de mensaje. Haga clic en *Sí* para guardar el archivo. Cuando lo haya guardado, se abrirá el diálogo *Firmas digitales* (figura [22\)](#page-28-0).

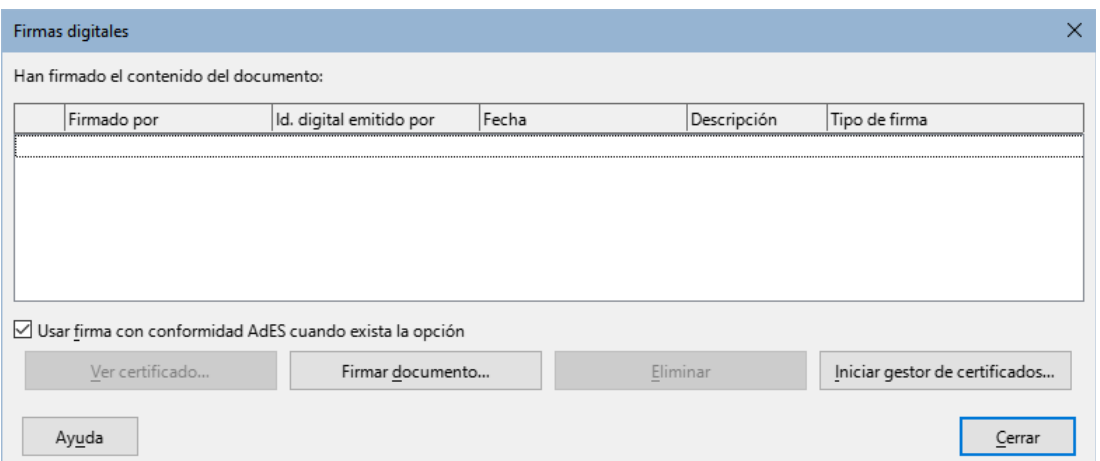

#### <span id="page-28-0"></span>*Figura 22: Diálogo Firmas digitales*

3) Haga clic en botón *Firmar Documento* para abrir el diálogo *Seleccionar certificado X.509* (figura [23](#page-28-1)).

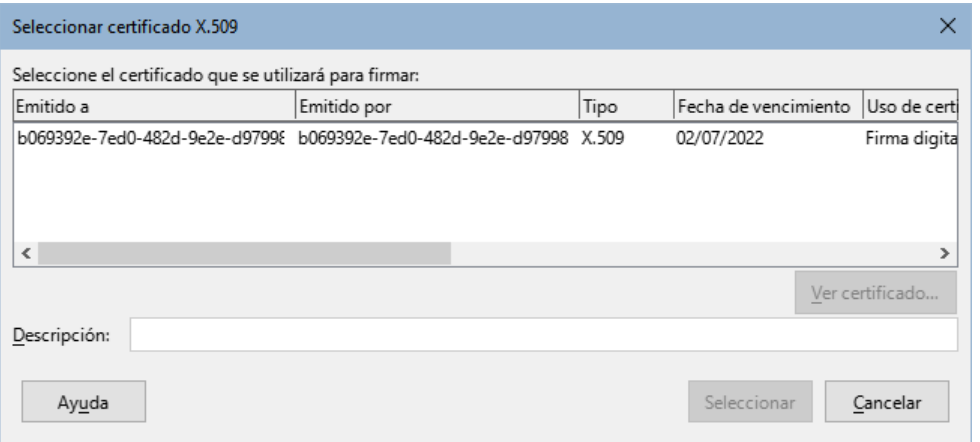

<span id="page-28-1"></span>*Figura 23: Diálogo Seleccionar certificado*

- 4) Seleccione el certificado que desee usar, escriba la contraseña y haga clic en el botón *Seleccionar* para cerrar el diálogo *Seleccionar certificado X.509*.
- 5) El certificado utilizado se muestra en el diálogo *Firmas digitales* con un icono junto a su nombre. Este icono indica el estado de la firma digital.
	- Un icono con un sello rojo indica que el documento ha sido firmado y que la firma es válida.
	- Un icono con un triángulo amarillo de precaución junto al sello rojo indica que el documento está firmado pero que el certificado no pudo ser validado. Esto suele pasar con los certificados autogenerados.
	- Un icono con solo un triángulo amarillo de precaución indica una firma digital inválida.
- 6) Haga clic en el botón *Cerrar* para cerrar el diálogo *Firmas digitales* y firmar digitalmente su archivo.

Un documento firmado muestra un icono en la barra de estado. Puede hacer doble clic en el icono para ver el certificado. Se puede agregar más de una firma a un documento.

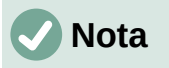

Si realiza algún cambio en el documento después de la firma digital, esta se elimina y debe repetir el procedimiento anterior para volver a firmarlo digitalmente.

# <span id="page-29-2"></span>**Firmando varias veces con la misma firma**

En versiones anteriores, LibreOffice impedía incluir múltiples firmas del mismo autor en un documento, porque no se incluía un significado semántico para cada firma en el mismo documento. LibreOffice ahora proporciona una descripción de la firma, por lo que ahora se permiten múltiples firmas del mismo autor, pues cada firma puede tener un significado diferente.

Si selecciona **Archivo > Firmas digitales > Firmas digitales**, el diálogo (figura [22](#page-28-0)) que se abre enumera las firmas existentes junto con su descripción (si la hubiera escrito antes).

Haciendo clic en el botón *Firmar Documento*, se abrirá el diálogo *Seleccione un certificado X.509* (figura [23](#page-28-1)) para la selección de certificados. Ahora también le solicita una descripción opcional.

Cambiar el valor de una descripción existente invalida la firma digital.

# <span id="page-29-1"></span>**Firma digital de macros**

Normalmente, las macros forman parte de un documento. Si firma un documento, las macros dentro del documento se firman automáticamente. Si desea firmar solo las macros, pero no el documento, elija **Herramientas > Macros > Firma digital** en el menú y aplique la firma tal como se describe más arriba.

# <span id="page-29-0"></span>**Eliminar datos personales**

Es posible que desee asegurarse de que los datos personales, las versiones, las notas, la información oculta o los cambios guardados se eliminen de los archivos antes de enviarlos a otras personas o al crear archivos PDF a partir de ellos.

- En **Herramientas > Opciones > LibreOffice > Seguridad > Opciones** puede configurar Calc para que le recuerde tanto que los archivos contienen cierta información sensible, como que debe eliminar la información personal automáticamente al guardar. En la sección *Opciones de seguridad y alertas*, pulse el botón *Opciones* para configurar los ajustes.
- Para eliminar datos personales y otros datos de un archivo, elija **Archivo > Propiedades** En la página *General*, anule la selección de *Aplicar datos de identidad* y haga clic en el botón *Restablecer propiedades*. Esto eliminará los nombres en los campos creados y modificados, las fechas de modificación e impresión, restablecerá el tiempo de edición total a cero, la fecha de creación a la fecha y hora actuales y el número de revisión a 1.
- Para eliminar la información de la versión, vaya a **Archivo > Versiones**, seleccione las versiones de la lista y haga clic en el botón *Eliminar* o elija **Archivo > Guardar como** y guarde el documento con un nuevo nombre.